# **GUIA DEL COLPOSCOPIO**

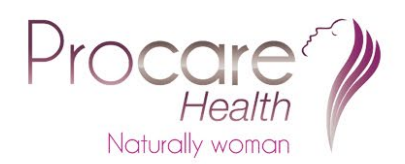

# ÍNDICE

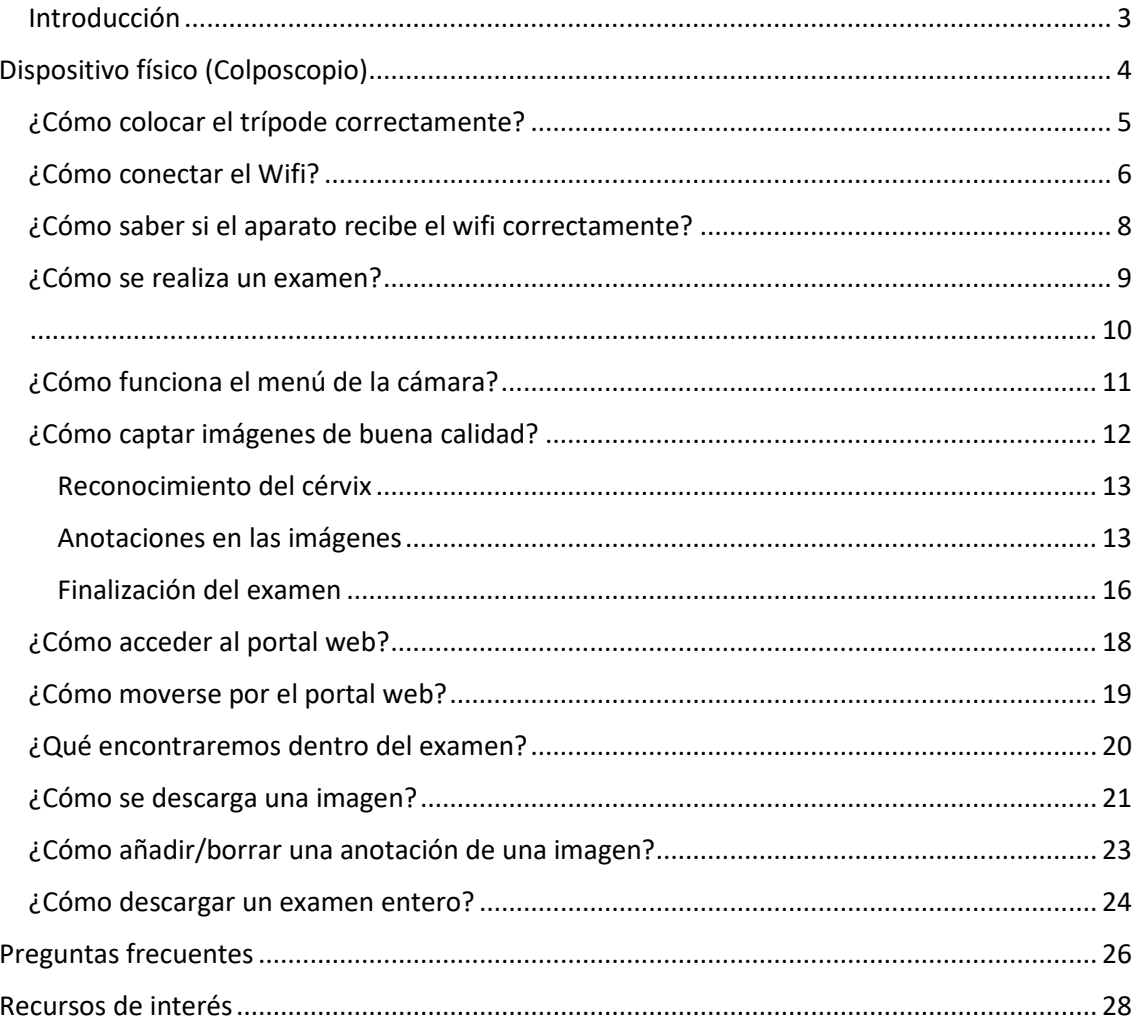

#### <span id="page-2-0"></span>Introducción

El aparato EVA 3 Plus Device está conformado por dos partes, por lo que trabajaremos con dos elementos:

- **El dispositivo físico (colposcopio)** (Figura 1) con el que se realizan todos los exámenes digitales cervicales y vulvares y se toman las respectivas imágenes.
- **El Portal Web (software digital asociado):** una biblioteca digital creada para albergar todos los exámenes realizados por el dispositivo físico EVA 3 Plus Device (Figura 1). Una vez los exámenes se hayan realizado, siempre que haya conexión a internet, éstos se enviarán directamente al portal web y podrán visualizarse desde cualquier dispositivo electrónico.

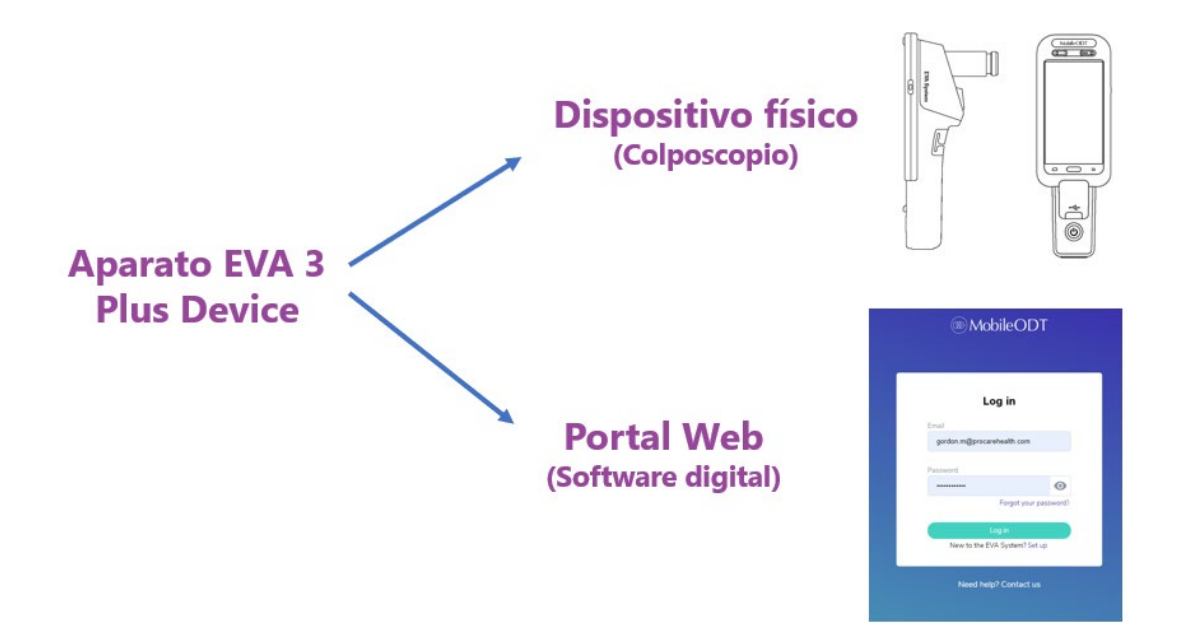

*Figura 1: Elementos del aparato EVA 3 Plus*

# <span id="page-3-0"></span>Dispositivo físico (Colposcopio)

**El dispositivo físico EVA 3 Plus** es un colposcopio portátil con conexión a Internet (Figura 2) diseñado para simplificar el flujo de trabajo durante y después de un examen colposcópico.

El sistema EVA combina hardware avanzado con software integrado con una configuración fácil de usar para una fácil adopción por parte de médicos novatos y expertos.

Contiene 2 cables de carga, uno para el móvil y otro para la lente óptica.

**El dispositivo físico EVA 3 Plus es tan simple de usar como un TELÉFONO MÓVIL.**

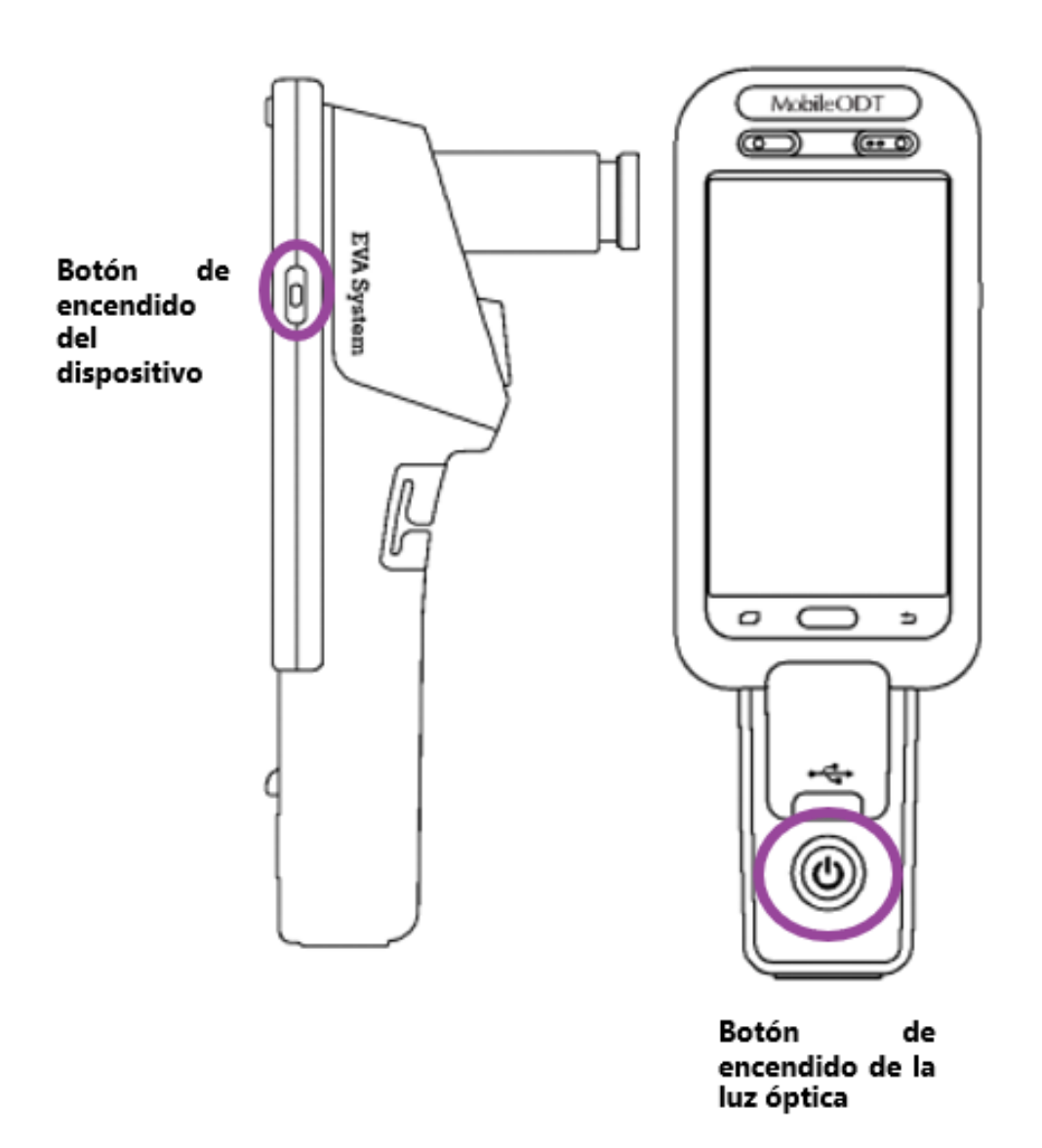

*Figura 2: Dispositivo físico EVA 3 Plus, colposcopio portátil con conexión a Internet* 

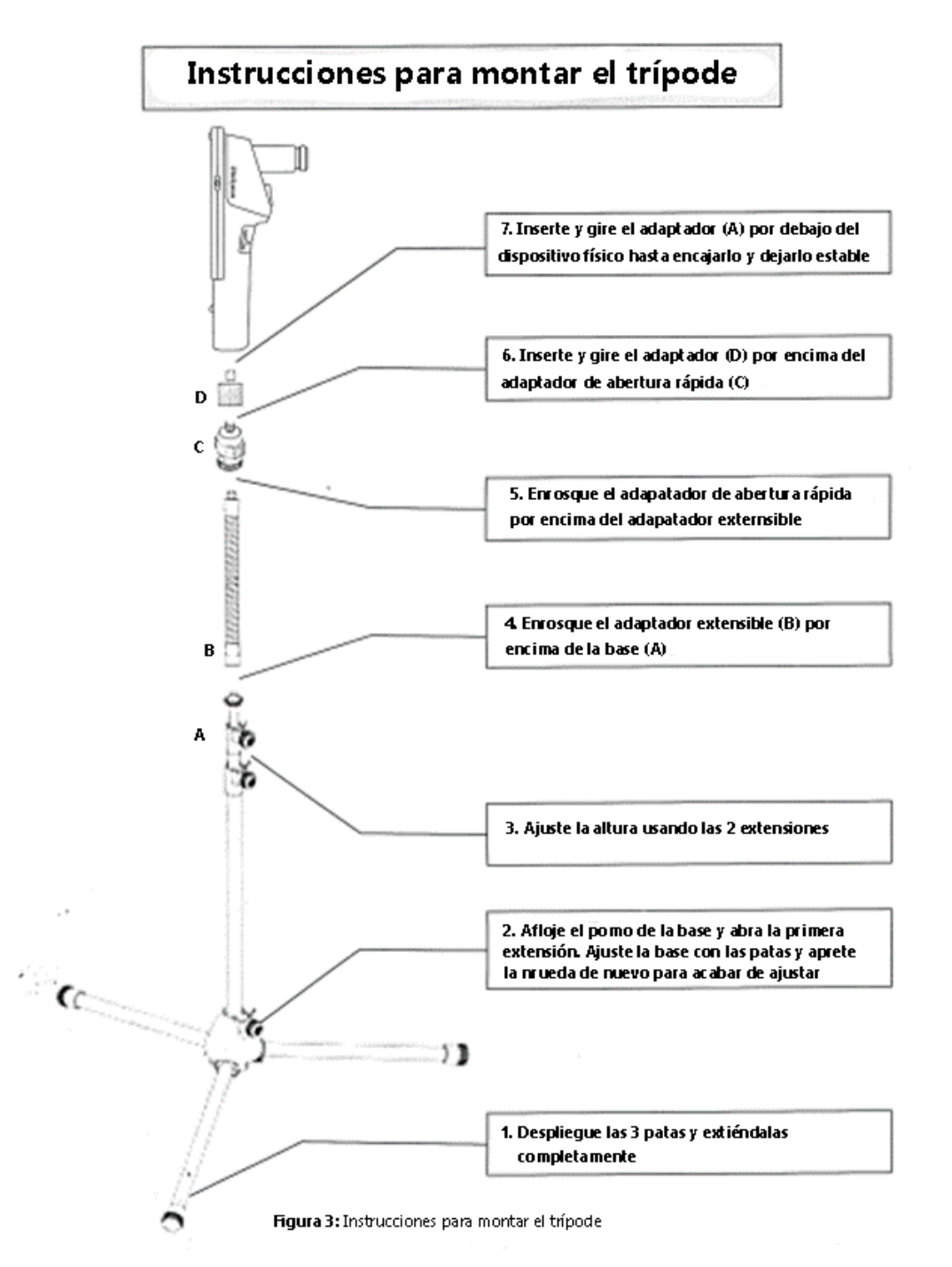

# <span id="page-4-0"></span>¿Cómo colocar el trípode correctamente?

# <span id="page-5-0"></span>¿Cómo conectar el Wifi?

Encender y conectar el aparato al wifi siguiendo los siguientes pasos (Figura 4):

- 1. Desde el borde superior, deslizamos el dedo hacia abajo
- 2. Activar el botón del wifi
- 3. Seleccionar la red Wifi e introducir la contraseña

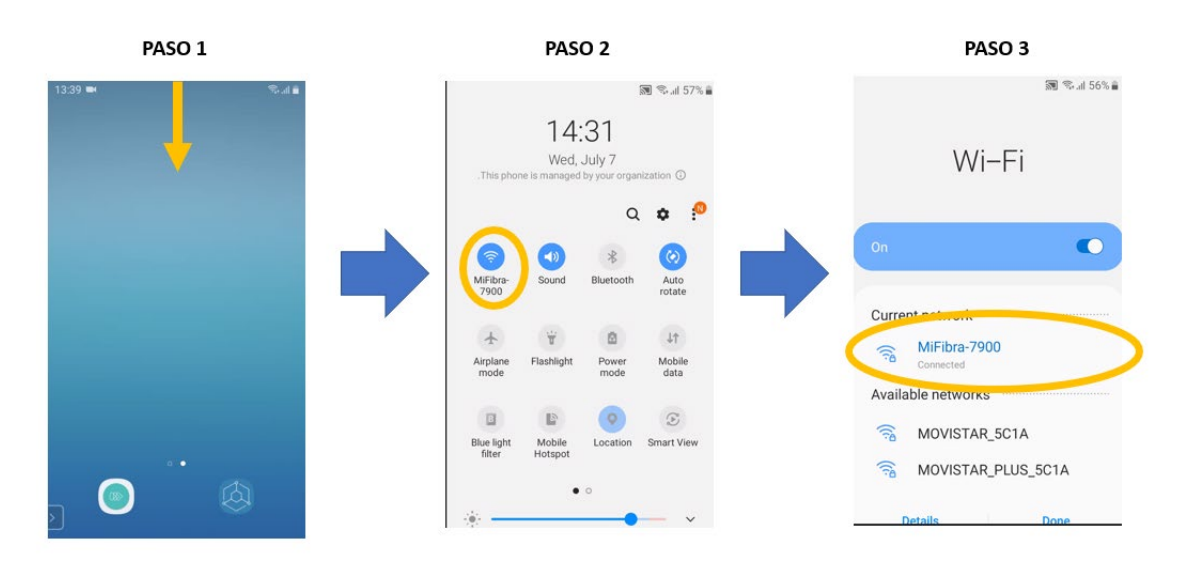

*Figura 4: Pasos a seguir para conectar el dispositivo EVA 3 Plus al Wifi* 

*Nota: En el caso de no tener conexión Wi-Fi, puede compartir los datos de su teléfono móvil. Siga la siguiente ruta:* 

**En su teléfono:** Ajustes – Punto de acceso portátil o personal - active la opción "punto de acceso portátil" para compartir los datos (Figura 5).

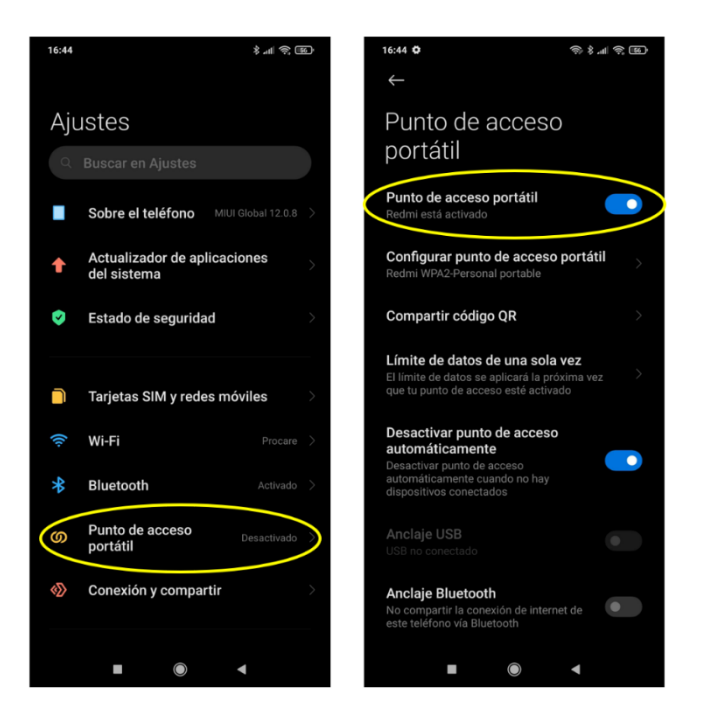

*Figura 5: Cómo compartir los datos de su teléfono móvil* 

**En el colposcopio:** Vaya al apartado de Wi-Fi del colposcopio y seleccione la red nueva de su teléfono. Si le pide una contraseña, en su teléfono debería de aparecer una (Figura 6).

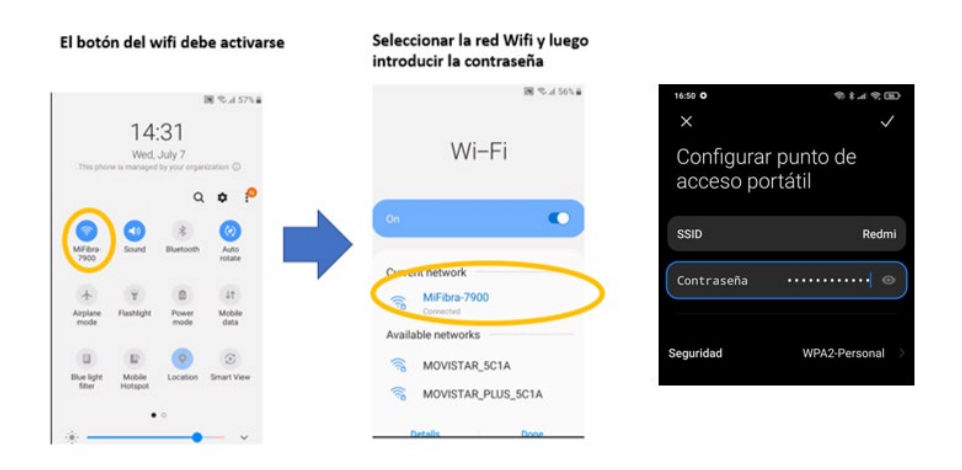

*Figura 6: Cómo conectar el aparato al Wifi, utilizando los datos de su teléfono móvil* 

#### <span id="page-7-0"></span>¿Cómo saber si el aparato recibe el wifi correctamente?

Entramos en la aplicación del colposcopio pulsando en el botón de la parte inferior izquierda. Introducimos el código PIN para entrar con nuestro usuario. En el menú principal, si el wifi está conectado correctamente en la parte superior deberíamos visualizar la palabra *SYNCED* (Figura 7).

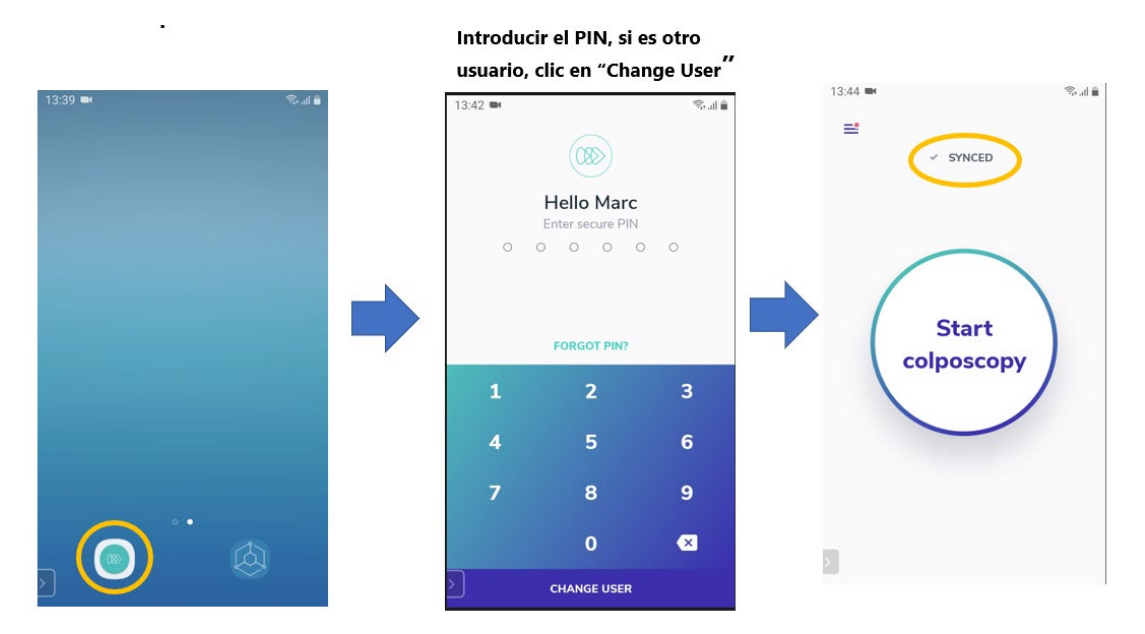

*Figura 7: Wifi conectado correctamente* 

*Nota: Sino se acuerda de su código PIN, por favor, contacte con su delegado de confianza.*

Nos podemos encontrar con una de las siguientes situaciones:

- *SYNCED***:** el wifi está correctamente conectado.
- *UPLOADING:* hay poca señal o se están subiendo los exámenes al portal web. En este caso lo mejor es esperar unos minutos, si sigue apareciendo al cabo de 5-10 es recomendable revisar el wifi.
- OFFLINE: el wifi está DESACTIVADO del aparato.

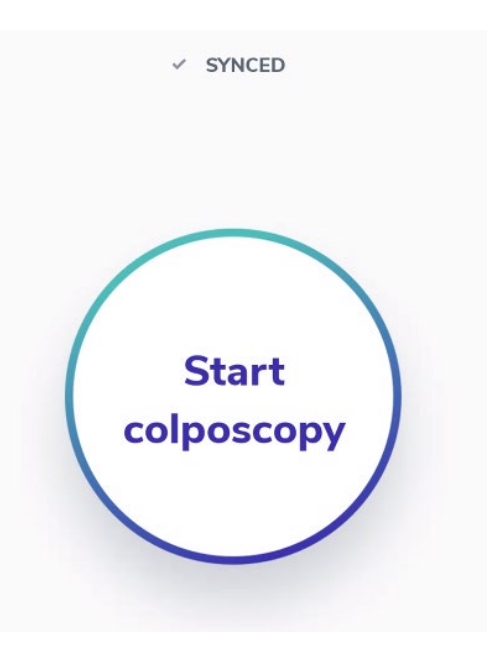

#### <span id="page-8-0"></span>¿Cómo se realiza un examen?

Para realizar un examen hay que seguir los siguientes pasos (Figura 8):

- 1- Encendemos el colposcopio
- 2- Entramos en la aplicación del colposcopio pulsando en el botón inferior izquierdo
- 3- Introducimos el código PIN asociado a nuestro usuario

*Nota: Sino se acuerda de su código PIN, por favor, contacte con su delegado de confianza.*

- 4- En el caso que no sea su usuario, pulse en **"***Change User***"** en la parte inferior y seleccione su usuario
- 5- Para iniciar un examen, pulsamos en **"***Start Colposcopy***"** y rellenamos los siguientes campos para tener un examen más completo

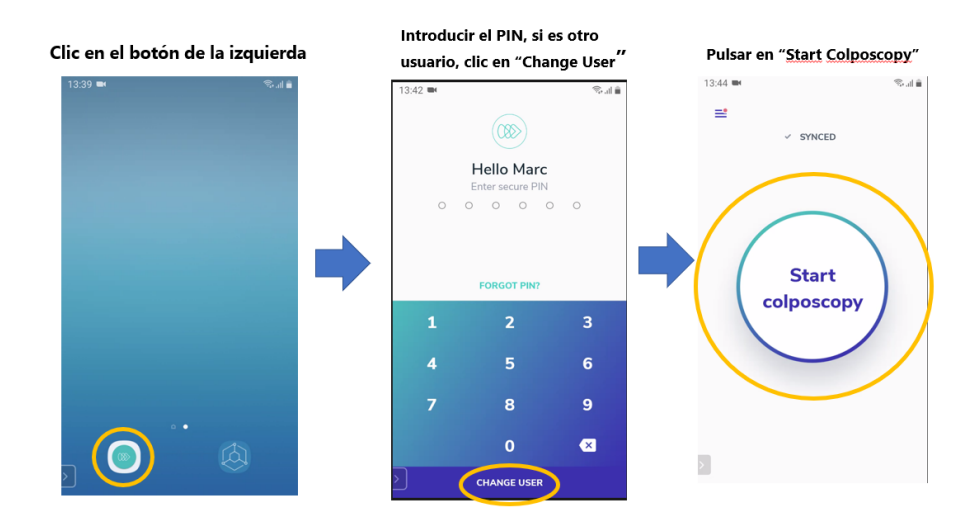

*Figura 8: Pasos para realizar un examen correctamente* 

- 6- El campo "*Medical Record Number*" es el campo identificativo del paciente (Figura 9). Con este campo podréis identificar los pacientes a posteriori. Se puede incluir el número de historia clínica o bien un identificativo propio del hospital/clínica.
- 7- En los siguientes campos se pueden introducir los datos personales del paciente, así como su nombre, fecha de nacimiento y de manera optativa el número de teléfono (Figura 9).

| 14:06 MM                                                     | 多川音                                 | 09:26 WH                                                        | $\mathbb{R}$ in $\mathbb{R}$                      | 09:28                             | $\mathbb{R}$ line $\mathbb{R}^n$ |
|--------------------------------------------------------------|-------------------------------------|-----------------------------------------------------------------|---------------------------------------------------|-----------------------------------|----------------------------------|
| $\leftarrow$                                                 | <b>SKIP</b>                         | $\leftarrow$                                                    |                                                   | $\leftarrow$                      |                                  |
| Medical record number                                        |                                     | Last name                                                       |                                                   | Date of birth                     |                                  |
|                                                              |                                     |                                                                 |                                                   | <b>MMM</b><br><b>DD</b>           | YYYY                             |
| <b>III</b> Scan patient label                                |                                     | First name                                                      |                                                   | <b>MONTH</b><br>DAY               | <b>YEAR</b>                      |
|                                                              |                                     |                                                                 |                                                   | <b>CHANGE TO AGE</b>              |                                  |
| Next                                                         |                                     | Next,                                                           |                                                   | Next                              |                                  |
| 画<br>图<br>®<br>- 3                                           | $\ddot{\sigma}$<br>$\cdots$         | (T)<br>$\bullet$<br>P <sub>2</sub><br>GIF                       | "<br>$\mathbf{U}$<br>$\bullet$                    |                                   |                                  |
| $\overline{2}$<br>3<br>6 7<br>5<br>1<br>$\overline{4}$       | 8 9<br>$\overline{0}$               | $\overline{2}$<br>1<br>$\mathbf{3}$<br>5<br>6<br>4 <sup>7</sup> | $\overline{7}$<br>$^{\rm 8}$<br>9<br>$\mathbf{0}$ | <b>JANUARY</b><br>FEBRUARY        | <b>MARCH</b>                     |
| y u i<br>t<br>$\mathsf{r}$<br>q w<br>e                       | $\circ$<br>p                        | W E<br>$\mathsf{R}$<br>T<br>Υ<br>Q                              | $\circ$<br>P<br>$\cup$<br>$\mathbb{R}$            | <b>APRIL</b><br>MAY               | <b>JUNE</b>                      |
| g h j k l<br>f<br>d<br>$\mathbb S$<br>a                      |                                     | $\mathsf F$<br>S<br>D<br>G<br>H<br>$\mathsf{A}$                 | K L<br>$\mathsf J$                                |                                   |                                  |
| b n m<br>$\uparrow$<br>Z<br>$\mathsf X$<br>$\mathbf{C}$<br>V | $\leftarrow$                        | $\mathsf Z$<br>$\times$<br>$\mathbf C$<br>$\vee$<br>B<br>个      | ${\sf N}$<br>M<br>$\mathbf{a}$                    | <b>JULY</b><br><b>AUGUST</b>      | <b>SEPTEMBER</b>                 |
| !#1<br>English (UK)<br>$\lambda$                             | <b>Next</b><br>$\ddot{\phantom{a}}$ | #1<br>English (UK)<br>ä.                                        | Next<br>$\ddot{\phantom{0}}$                      | <b>OCTOBER</b><br><b>NOVEMBER</b> | <b>DECEMBER</b>                  |

*Figura 9: Número de historia clínica y datos personales del paciente* 

La opción **"***Add additional details***"** sirve para introducir todo lo relacionado con el historial clínico del paciente (Figura 10).

*Nota: Los detalles adicionales se pueden añadir más tarde en el Portal Web. No hace falta que sea en el momento de realizar el examen. De esa manera, se gana rapidez con el paciente.*

<span id="page-9-0"></span>Una vez hemos acabado de rellenar los datos del paciente, pulsamos en "*Start Exam***".**

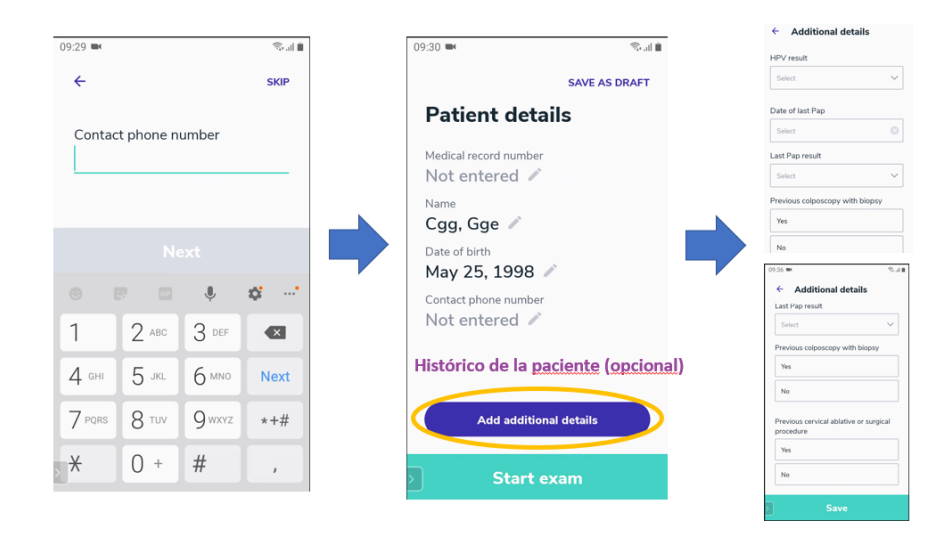

*Figura 10: Añadir los datos clínicos del paciente* 

# <span id="page-10-0"></span>¿Cómo funciona el menú de la cámara?

Pulsando en **"***Start Exam***"** nos saldrá una interfaz como la cámara de un teléfono móvil (Figura 11).

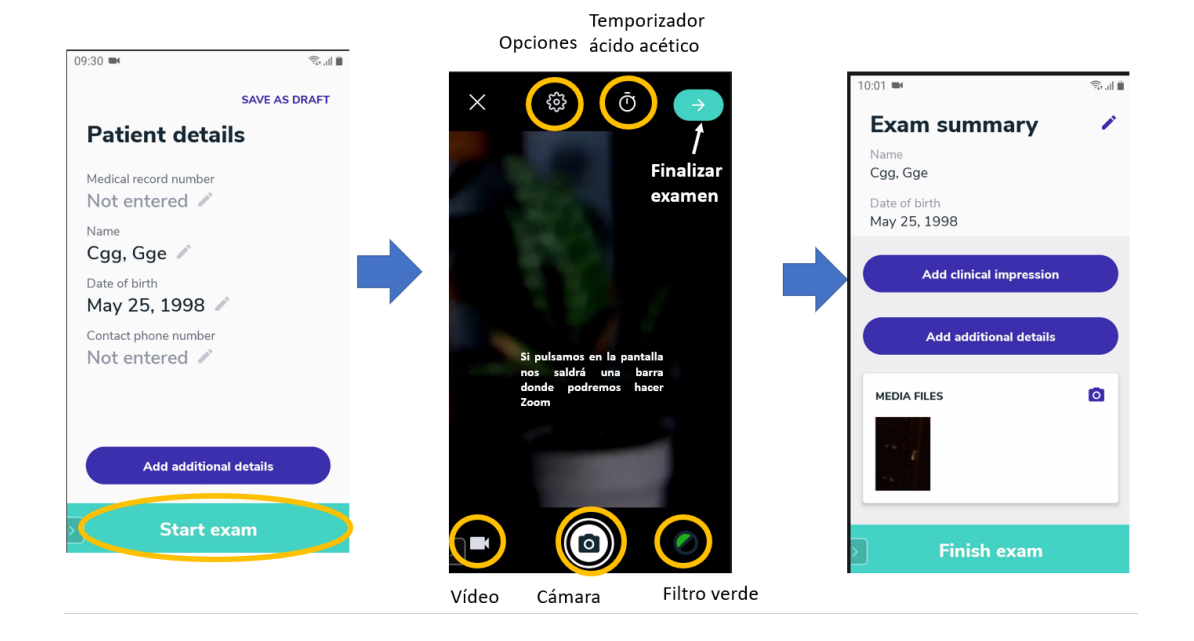

*Figura 11: Menú de la cámara del dispositivo EVA 3 Plus* 

En la parte inferior tenemos la opción de realizar fotografías, grabar vídeos e incluso activar el filtro verde para la diferenciación de tejidos (Figura 11).

*Nota: Recordemos que se pueden hacer fotografías sin necesidad de tocar el aparato, simplemente pasamos la mano por encima de los dos sensores de la parte superior.*

En la parte superior tenemos el controlado del ácido acético. Una vez aplicado el ácido acético, pulsamos en el contador y nos marcará 1 min, una vez acabado este minuto, nos saldrá otro contador de 4 min que nos indica que es el momento ideal para tomar las imágenes.

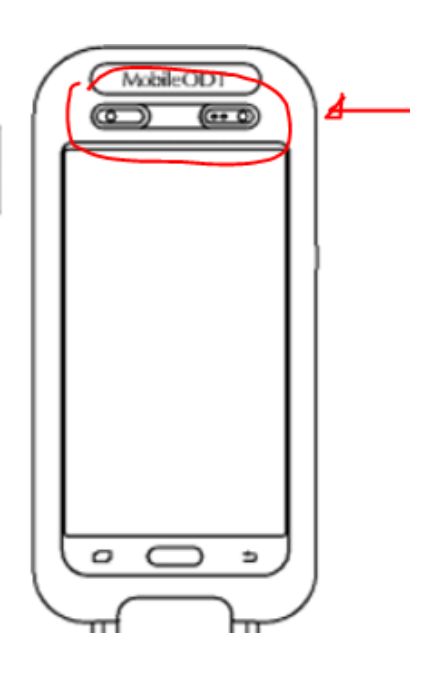

#### <span id="page-11-0"></span>¿Cómo captar imágenes de buena calidad?

Para entender correctamente los pasos a seguir para tomar buenas imágenes, es recomendable visualizar el siguiente vídeo donde se explica paso a paso como tomar buenas imágenes:

**Vídeo**:<https://www.youtube.com/watch?v=X-kFRRWUqCI&t>

Para tomar imágenes de calidad, recordamos que lo importante es seguir los siguientes pasos:

- 1) Acoplar el trípode al colposcopio (las instrucciones están dentro de la bolsa del trípode); si no encuentra las instrucciones, revise el apartado "*¿Cómo colocar el trípode correctamente?"*
- 2) Girar la rueda del enfoque totalmente hacia la izquierda hasta llegar al tope
- 3) Colocarse a una distancia de 25-40cm
- 4) Girar la rueda del enfoque hacia la derecha hasta encontrar el enfoque ideal

*Nota: En el vídeo se resuelven algunas problemáticas comunes como:*

- Brillos exteriores
- Problemas con el espéculo
- Paredes vaginales gruesas

#### <span id="page-12-0"></span>Reconocimiento del cérvix

Para saber si estamos obteniendo una buena calidad, es importante que aparezca el recuadro en blanco (indicador de reconocimiento de cérvix) y recuadro en verde (indicador de buena calidad de imagen) (Figura 12).

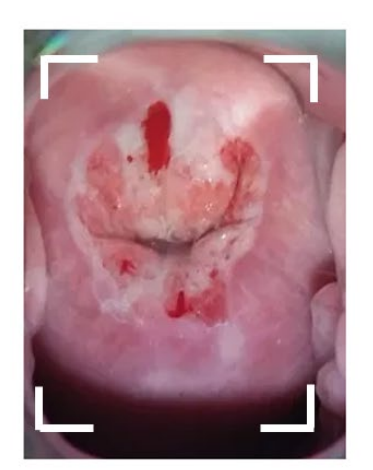

El dispositivo reconoce que es un cérvix

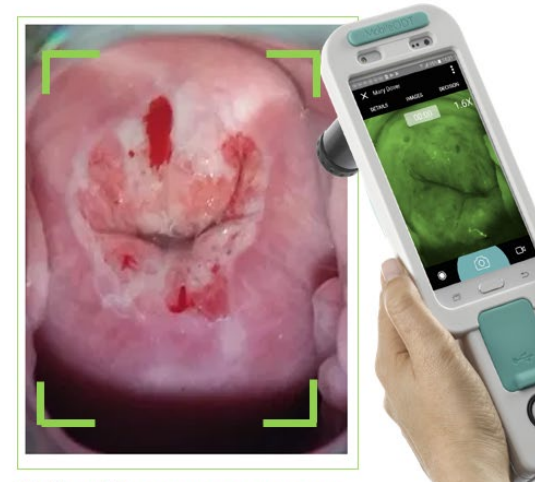

El dispositivo reconoce que es un cérvix con MUY buena calidad de imagen

*Figura 12: Recuadro en blanco y recuadro en verde para obtener un buen reconocimiento del cérvix* 

Para practicar, puede utilizar las siguientes imágenes de cérvix que encontrará en el siguiente link.

**Link**: [Demo Cervix Board - EVA System Learning Center \(mobileodt.com\)](https://help.mobileodt.com/demo-cervix-board/)

#### <span id="page-12-1"></span>Anotaciones en las imágenes

Después de realizar las imágenes, pulsando en la flecha verde/blanca de la parte superior derecha, saldrá un menú para añadir anotaciones en las imágenes tomadas (por si hemos percatado algún detalle importante de alguna imagen).

Para añadir dichas anotaciones, pulsamos encima de la parte de la imagen que queramos destacar y así podremos añadir todo tipo de anotaciones(Figura 13). También podemos eliminar las imágenes que consideremos que no tienen relevancia.

*Nota: las anotaciones se pueden añadir en el portal web una vez finalizado el examen, no hace falta que sea en el momento.*

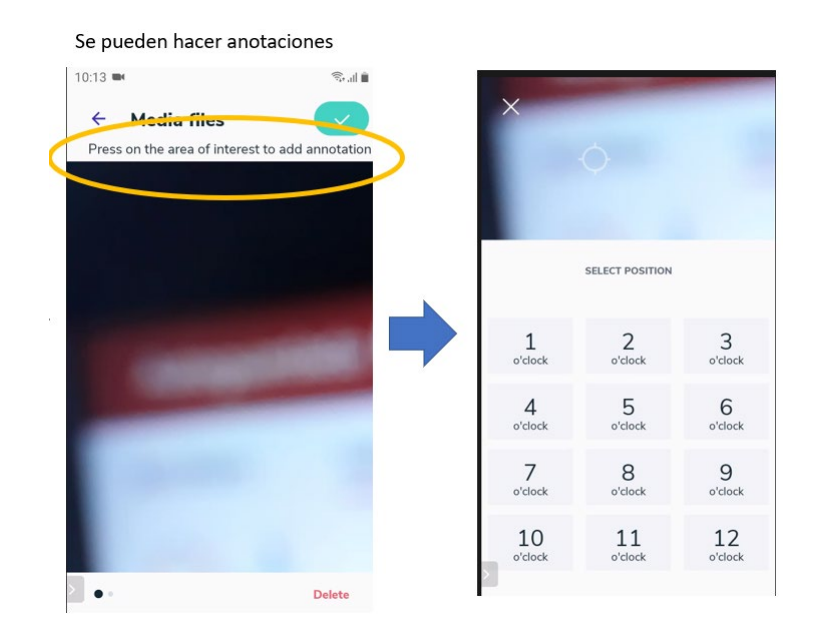

*Figura 13: Anotación en las imágenes tomadas*

Después de añadir las anotaciones pertinentes, pulsamos en el recuadro verde (Figura 14) de la parte superior derecha y nos saldrá un menú a modo de resumen.

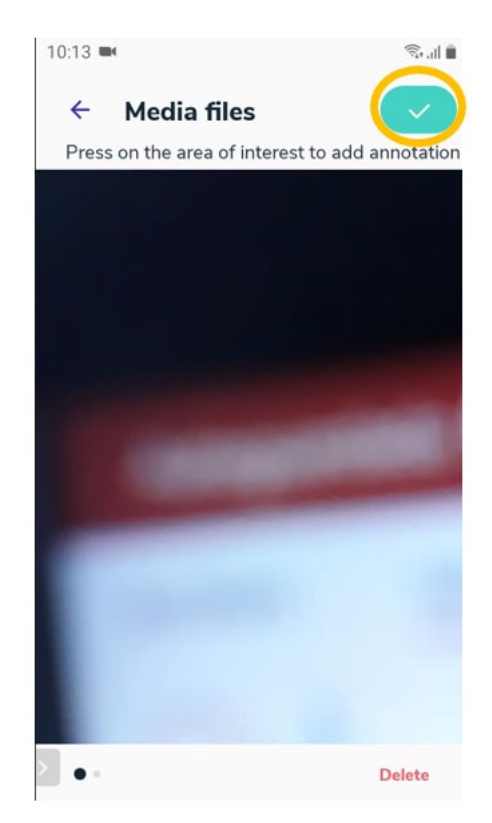

*Figura 14: Recuadro verde para guardar las anotaciones*

**Botón "***Add clinical impression***":** para añadir detalles adicionales del examen/colposcopia que haya realizado (Figura 15).

**Botón "***Add additional details***":** para añadir detalles adicionales del histórico del paciente, si los tiene (Figura 15).

*Nota*: *estos 2 campos son opcionales y no hace falta que se rellenen en el momento de realizar el examen. Se pueden añadir más adelante en el portal web. Aun así, recomendamos rellenar estos campos ya que se conseguirá tener un examen más completo.*

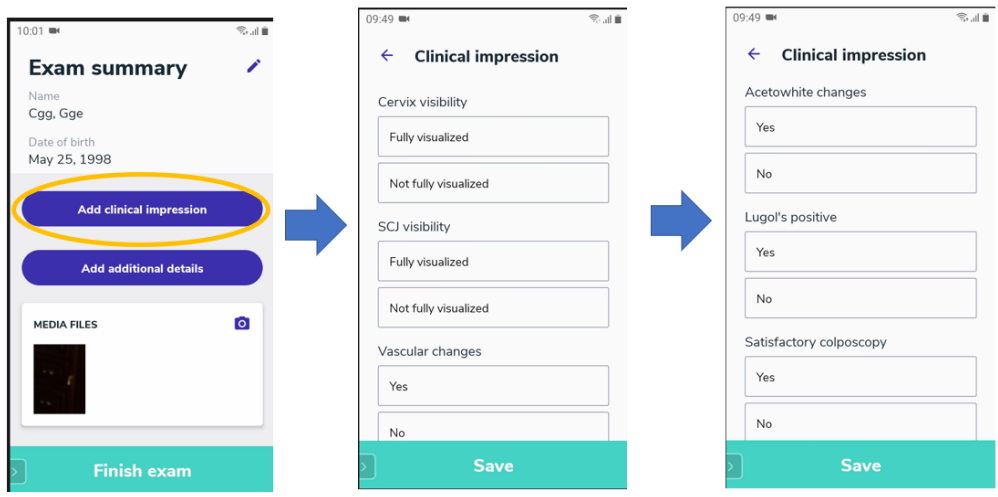

*Figura 15: Menú para añadir comentarios adicionales después del examen*

#### <span id="page-15-0"></span>Finalización del examen

Una vez hemos añadido la información en concreto, pulsamos en "*Finish Exam*" para dar por finalizado el examen.

**IMPORTANTE:** Para que el examen se almacene correctamente, hemos de pulsar en "*DONE*" (Figura 16). No pulsemos en "*Export exam*". Para exportar/descargar un examen se puede hacer mediante el portal Web sin ningún problema.

Pulsando en "*DONE*", el aparato nos redirigirá al menú inicial y podremos comprobar si todos los exámenes se han subido correctamente.

Si en el menú inicial, sale la palabra *SYNCED*, significa que los exámenes se han subido correctamente (Figura 16).

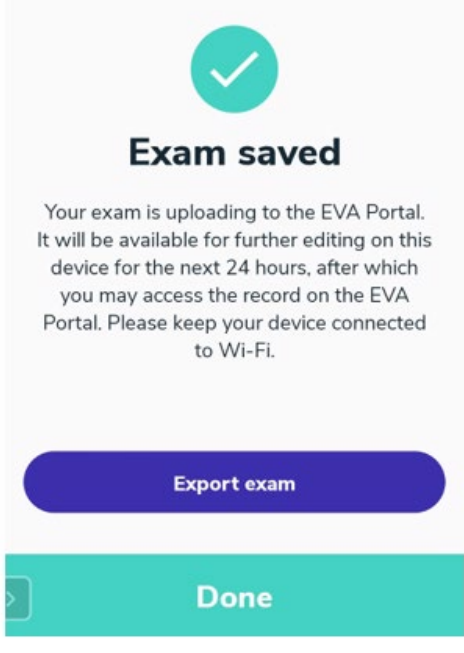

Mientras que, si en el menú inicial sale la palabra *UPLOADING*, significa que los exámenes se están subiendo todavía, debido a que hay poca señal de Wi-Fi.

Si en el menú inicial, sale la palabra *OFFLINE*, significa que no hay conexión a internet y que debe de ser activado manualmente. (Si este es el caso revise el apartado *"¿Cómo conectar el Wi-Fi? Y el apartado "¿Cómo saber si el aparato recibe el Wi-Fi correctamente?"*

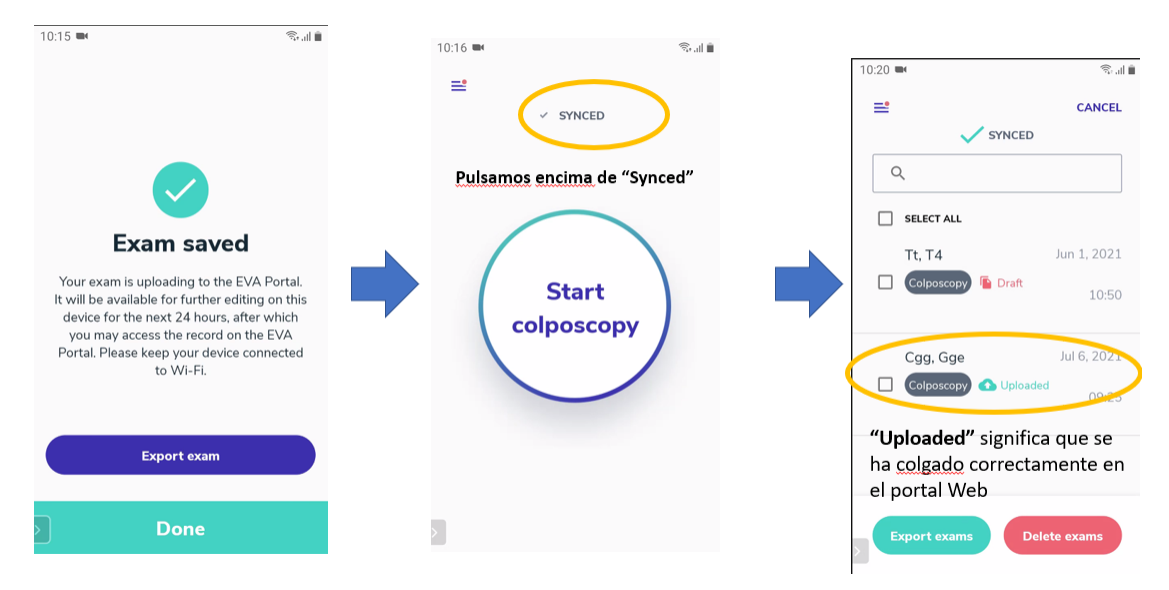

*Figura 16: Cómo finalizar y subir los exámenes*

# **PORTAL WEB** Procare<sup>®</sup> Health Naturally woman

# <span id="page-17-0"></span>¿Cómo acceder al portal web?

a) Pulsando en el siguiente link:<https://eva.mobileodt.com/Login>, entraremos en la siguiente página:

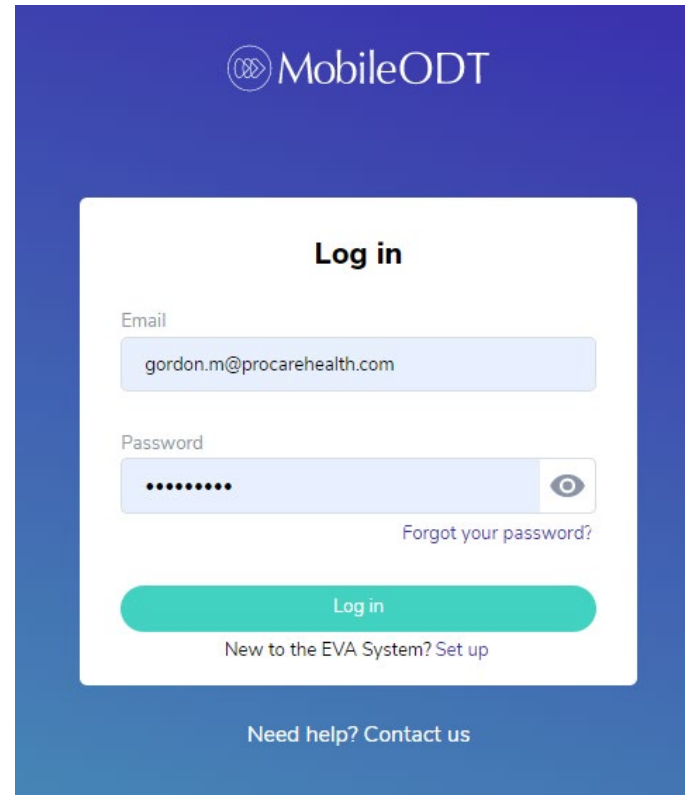

**b)** Introducimos el "Email" y "Contraseña" de cada usuario proporcionado.

*Nota: El Email y contraseña fueron dadas durante el proceso de creación del usuario. En caso de olvidar su contraseña, contacte con su delegado al cargo para que se la pueda proporcionar.* 

#### <span id="page-18-0"></span>¿Cómo moverse por el portal web?

Nos saldrá un menú (Figura 17) con una lista de todos los exámenes realizados hasta la fecha.

*Nota: Si no se visualizan exámenes que usted haya realizado, revise el punto "Finalización del examen".*

|                                       |               |                            |             |               |                | Procare Health DEMO!!!<br>Marc Gordon<br>Sign out |  |  |  |  |
|---------------------------------------|---------------|----------------------------|-------------|---------------|----------------|---------------------------------------------------|--|--|--|--|
|                                       |               | Search patient name or MRN |             | $\alpha$      |                | Download all my exams $\pm$                       |  |  |  |  |
|                                       |               | 24 patients                |             |               |                |                                                   |  |  |  |  |
| <b>O</b> Patients<br><b>C</b> Support | Name          | Date of birth              | <b>MRN</b>  | Contact phone | Last exam date |                                                   |  |  |  |  |
|                                       | Gordón, Marc  | May 6, 1997                | 1999        | 603491994     | May 16, 2022   |                                                   |  |  |  |  |
|                                       | Gh, Tg        | Jan 12, 1998               |             | 80086         | Apr 20, 2022   |                                                   |  |  |  |  |
|                                       | Txtx5, 5ctxt  | Jan 5, 1996                |             | 82828282020   | Feb 24, 2022   |                                                   |  |  |  |  |
|                                       | Fcf, Cfd      | May 25, 1998               |             | 59595959      | Nov 18, 2021   |                                                   |  |  |  |  |
|                                       | Yctct, G6f6f  | Feb 5, 1998                |             |               | Nov 18, 2021   |                                                   |  |  |  |  |
|                                       | Ficuc, Gudux  | May 25, 1997               |             |               | Nov 03, 2021   |                                                   |  |  |  |  |
|                                       | Lozano, Maria | Not entered                | 566hnn      |               | Oct 08, 2021   |                                                   |  |  |  |  |
|                                       | Gordón, Marc  | May 6, 1997                |             | 603491994     | Oct 08, 2021   |                                                   |  |  |  |  |
|                                       | Gordón, Marc  | May 6, 1997                | 1999        |               | Oct 05, 2021   |                                                   |  |  |  |  |
|                                       |               | Cfgy, Tf G g               | Apr 8, 1996 |               | 505050         | Sep 24, 2021                                      |  |  |  |  |

*Figura 17: Menú con lista de todos los exámenes realizados*

En el caso de tener un gran volumen de exámenes, en la parte superior podemos filtrar por nombre y por RMN (número asociado al paciente que le hayamos puesto) para facilitar la búsqueda (Figura 18).

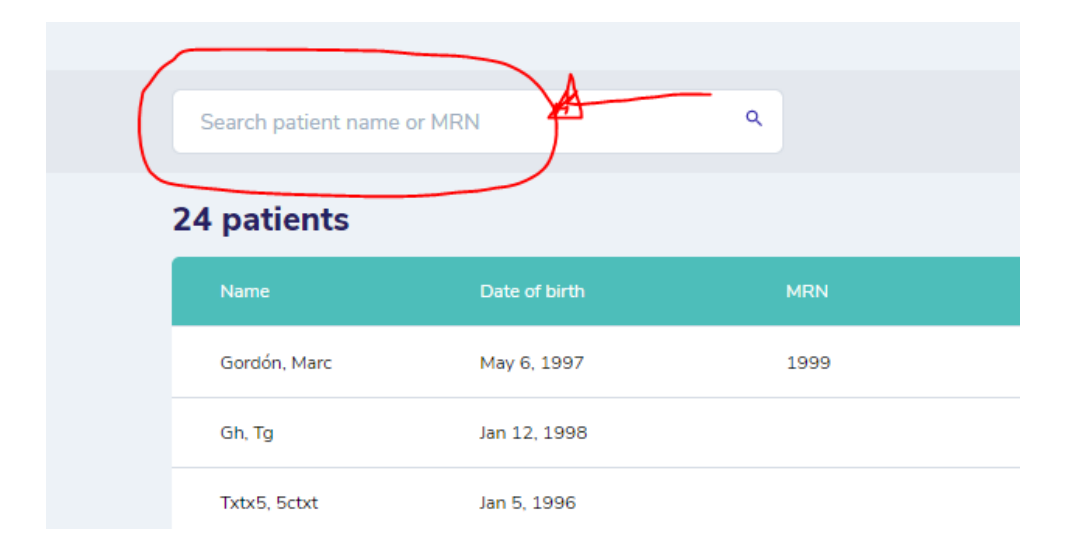

*Figura 18: Barra de búsqueda por nombre del paciente o RMN*

Si queremos entrar en un examen específico, simplemente pulsamos encima de dicho examen para acceder a su contenido.

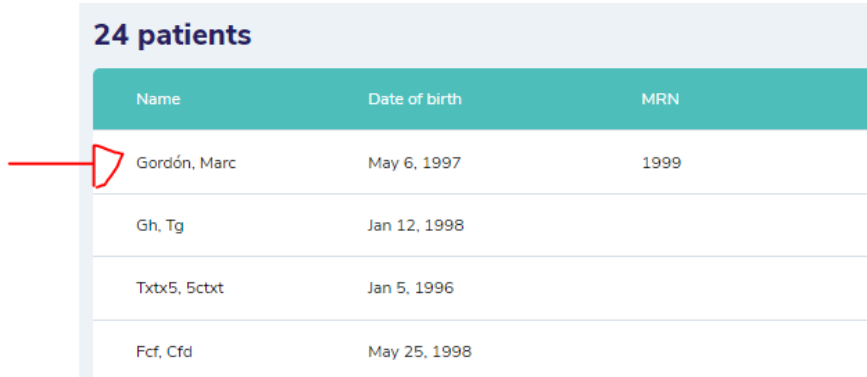

## <span id="page-19-0"></span>¿Qué encontraremos dentro del examen?

En el examen visualizaremos el siguiente menú (Figura 19) detallado:

- *Exams details***:** Detalles generales del paciente, solo en caso de que se hayan introducido (fecha de nacimiento y nombre)
- *Clinical impression***:** Detalles adicionales que quiera incluir del examen que ha realizado (visibilidad del cérvix, cambios basculares, control del Lugol…)
- *Media Files***:** Imágenes y vídeos que se han tomado durante el examen
- *Anotaciones***:** Anotaciones que se han realizado sobre las imágenes
- *Detalles adicionales***:** Detalles que hacen referencia al histórico del paciente (última fecha de colposcopia…)

*Nota: en este menú, puede añadir, eliminar y modificar cualquier dato/anotación que crea conveniente, solo ha de pulsar en el botón "Edit"*

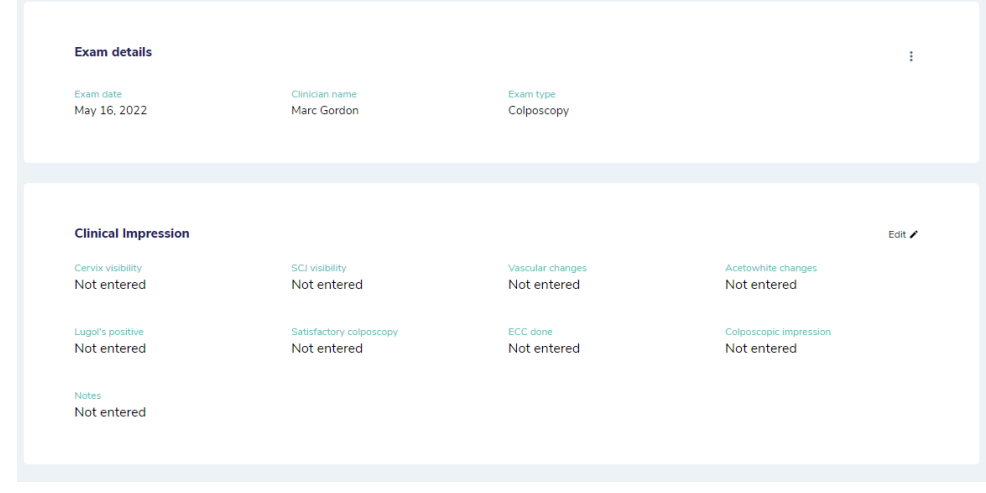

*Figura 19: Datos del paciente y anotaciones del examen realizado*

#### <span id="page-20-0"></span>¿Cómo se descarga una imagen?

En el apartado "*Media Files*", pulsamos en la casilla "*Select*" ubicada en la parte superior derecha (Figura 20).

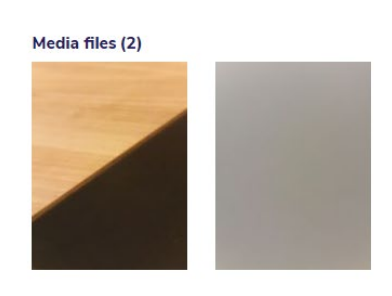

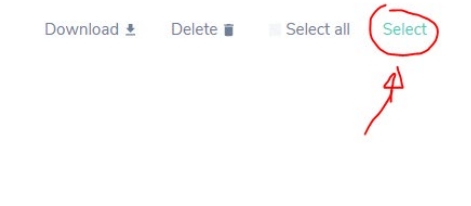

*Figura 20: Media Files*

Marcar la casilla "*Select all*" para seleccionar todas las imágenes o bien marcar en el recuadro blanco las imágenes que queramos descargar (Figura 21).

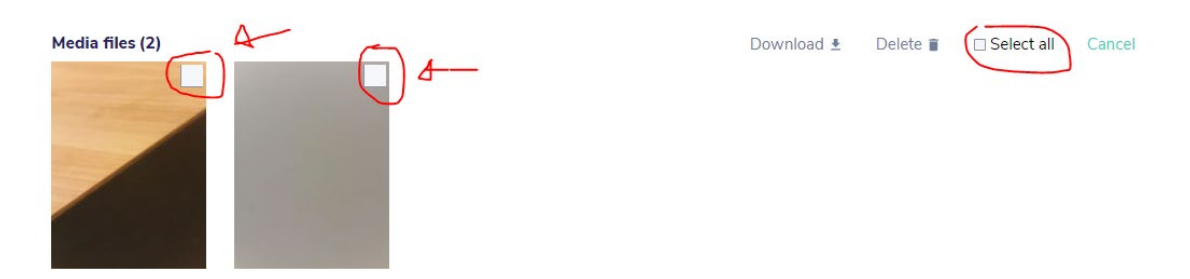

*Figura 21: Recuadro blanco para seleccionar las imágenes que queremos descargar*

Seleccionamos las imágenes que queremos descargar y pulsamos en el botón de "Download" (Figura 22).

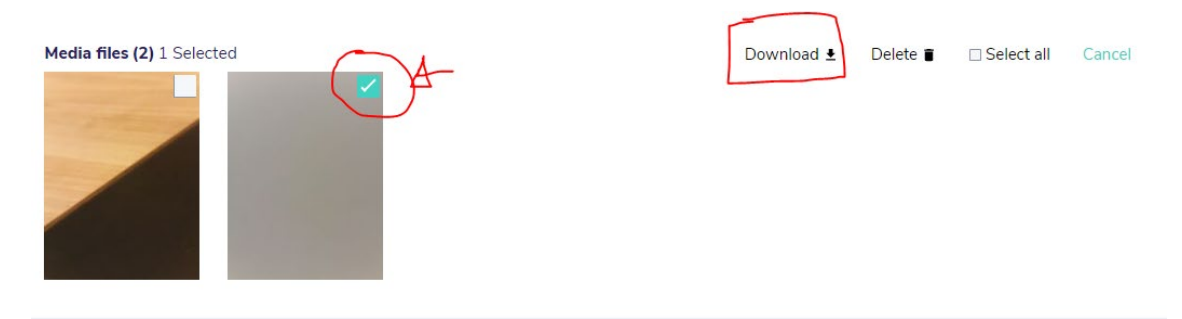

*Figura 22: Cómo descargar las imágenes*

Nos saldrá el siguiente mensaje, y pulsaremos "*Download*"

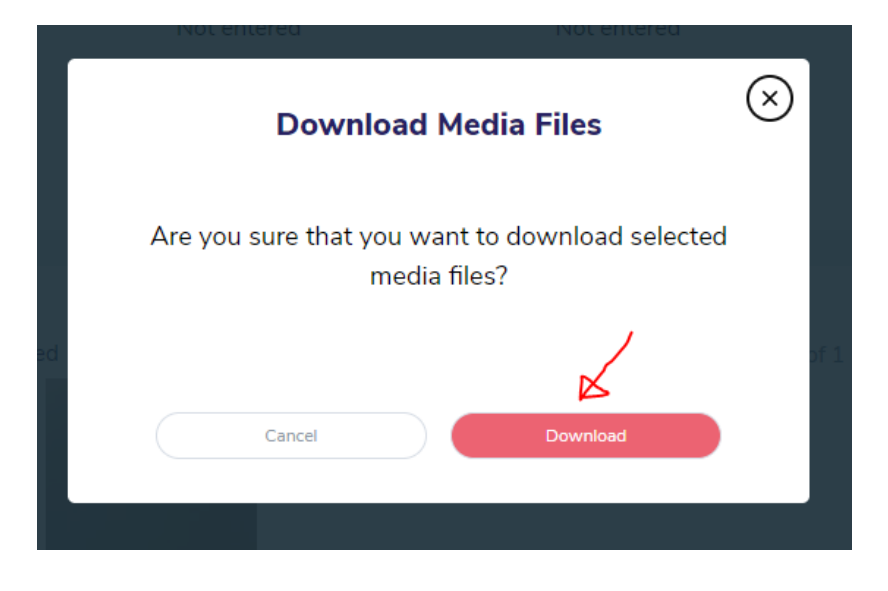

**Podrá encontrar las imágenes en la carpeta de descarga de su ordenador.** 

# <span id="page-22-0"></span>¿Cómo añadir/borrar una anotación de una imagen?

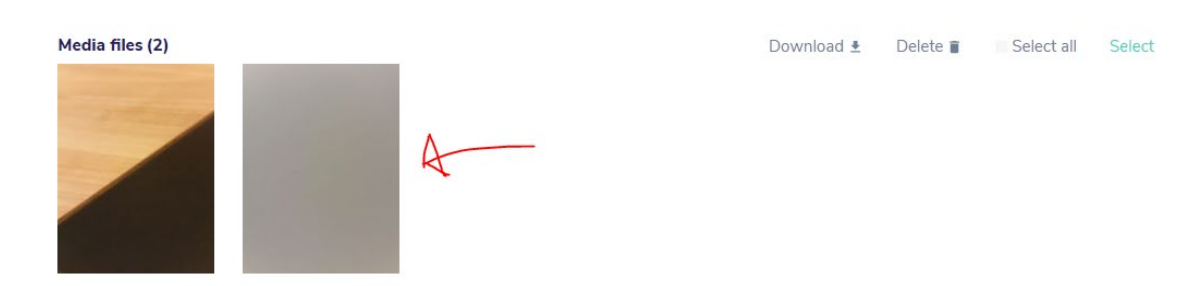

Para añadir una anotación pulsamos encima de la imagen (Figura 23).

*Figura 23: Añadir una anotación a una imagen* 

Entraremos en este menú y podremos añadir una anotación pulsando en el botón "**A***dd annotation*" (Figura 24).

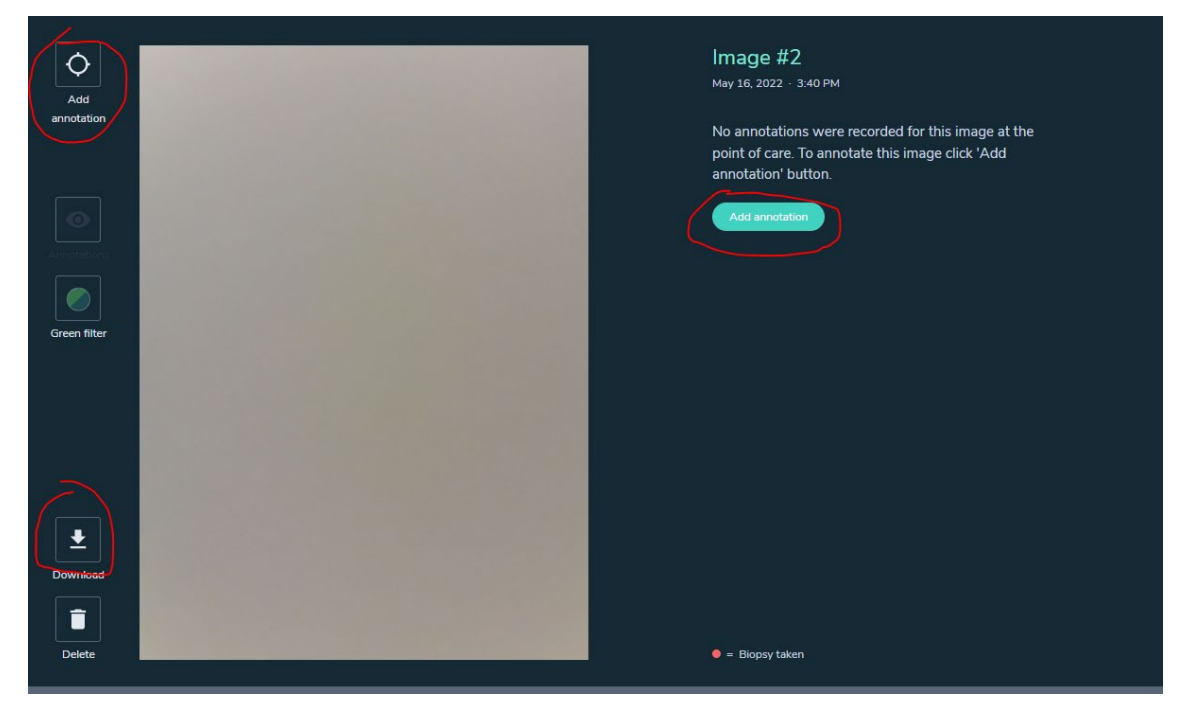

*Figura 24: Añadir una anotación a una imagen*

Si queremos modificar una anotación, pulsamos en el icono del lápiz. Si queremos eliminar la anotación, pulsamos en el icono de la papelera

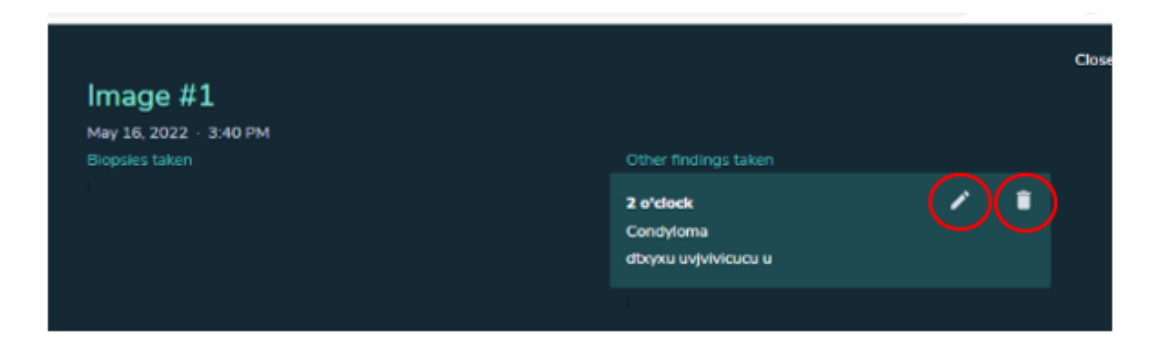

*Figura 25: Modificar y eliminar una anotación*

#### <span id="page-23-0"></span>¿Cómo descargar un examen entero?

#### Pulsamos en los "3 puntos" de la parte superior derecha

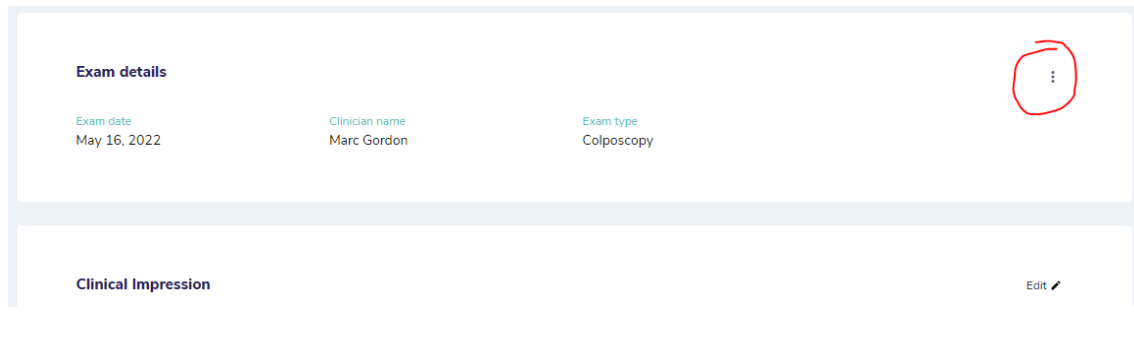

#### Pulsamos en "*Download exam*"

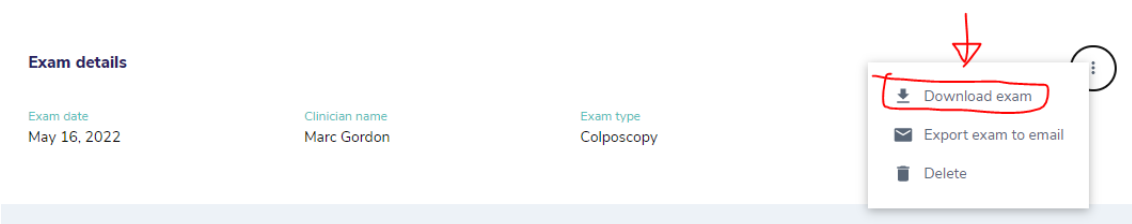

Escogemos si queremos descargarnos el examen en PDF o bien queremos Descargar el PDF + las imágenes por separado.

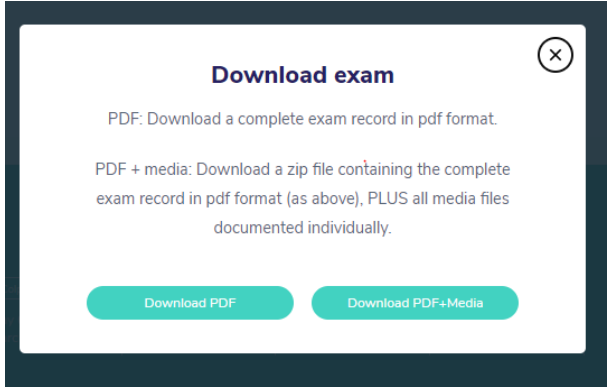

- **Download PDF:** Descargar el examen con todos los datos y las imágenes incrustadas
- **Download PDF + Media:** Descargar el examen con todos los datos y las imágenes separadas en otra carpeta.

Una vez seleccionado una de las opciones, nos pedirá un "**PIN DE SEGURIDAD**" de 6 dígitos el cual será utilizado para encriptar y proteger el examen de personas ajenas. Este "PIN DE SEGURIDAD" ha de crearlo usted, por ejemplo 135247. Una vez descargado, cuando quiera volver a abrirlo, tendrá que introducir el "**PIN DE SEGURIDAD"** que haya establecido con anterioridad.

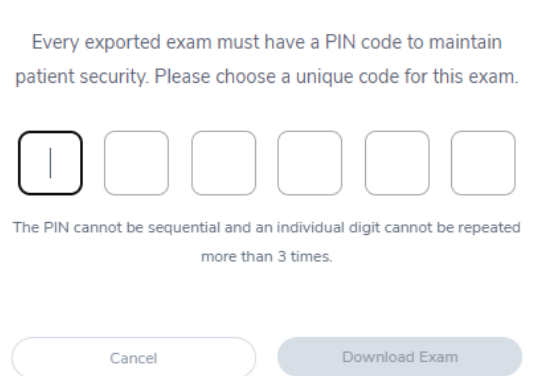

**Download exam** 

*Nota: Este paso solo es necesario en el caso que se quiera descargar todo el examen entero. No es necesario si se quiere descargar las imágenes solas o por separado.*

Una vez el examen ha sido descargado y lo hemos abierto, simplemente tenemos que introducir el PIN establecido por nosotros para ver el contenido del examen.

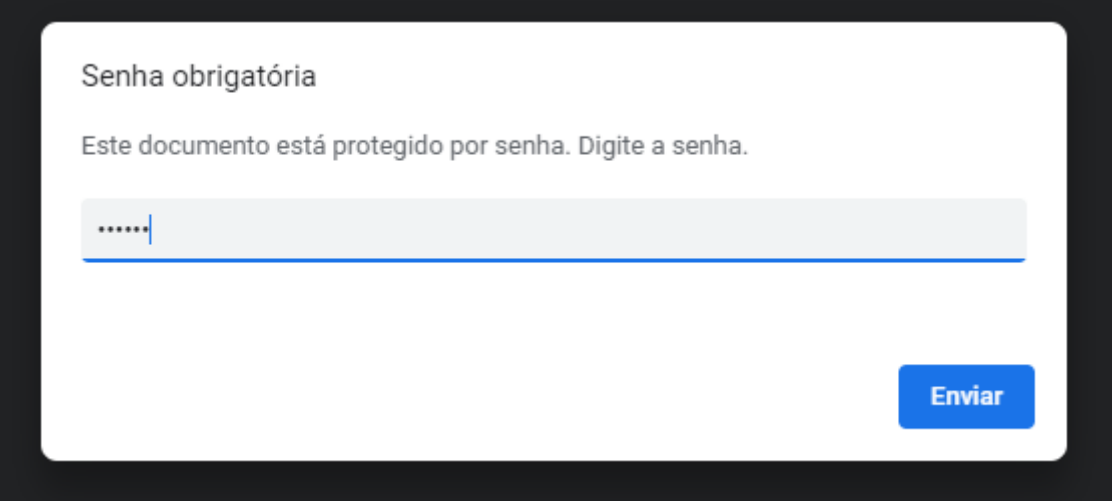

#### <span id="page-25-0"></span>Preguntas frecuentes

**Pregunta 1:** Imaginemos un paciente que vino hace 6 meses y vuelve otra vez a la consulta. Sino hay WIFI, ¿el colposcopio podrá reconocer que es el mismo paciente o asumirá automáticamente que es un nuevo paciente?

*Respuesta:* El dispositivo solo reconocerá si es o no es el mismo paciente CUANDO HAYA WIFI. La casilla de "*Same Patient*" solo aparecerá cuando haya WIFI y el aparato pueda tener conexión con el Portal Web. Sin Wifi, el médico tendrá que realizar los "Borradores de exámenes" con conexión Wifi marcando la opción "*Same Patient*".

**Pregunta 2:** Imaginemos que 2 doctores visitan al mismo paciente, pero agrupados bajo el paraguas del mismo hospital/clínica. El primer doctor visitó a la paciente hace 3 meses y el segundo doctor la visitó hace 1 mes. ¿El aparato podrá reconocer si es el mismo paciente?All fin Al fin y al cabo son cuentas distintas bajo el mismo hospital/clínica pero cada doctor habrá visto el paciente solo 1 vez.

*Respuesta:* Si hay conexión WIFI, al segundo doctor le saldrá el mensaje de "si es el mismo paciente o no" porque en el portal web ese paciente ya está incluido. En el portal web, los doctores solo podrán ver los exámenes que hayan hecho ellos con sus usuarios: el médico 1 solo podrá ver el examen que hizo hace 3 meses; el médico 2 solo podrá ver el examen que ha hecho hace 1 mes. En este caso en concreto, la única manera de ver los 2 exámenes agrupados bajo el mismo nombre del paciente sería usando la cuenta del ADMIN de cada centro.

**Pregunta 3:** Imaginemos que un paciente vino hace 6 meses y ahora ha vuelto a consulta. El doctor, desgraciadamente, ha introducido mal algún dato del paciente por lo que el aparato lo reconocerá como un "nuevo paciente". El médico al cabo de una semana se da cuenta son el mismo paciente, pero ahora en el Portal Web están separados. ¿Existe alguna manera de arreglar el error que ha cometido el doctor y agrupar esos 2 pacientes como 1 único paciente?

*Respuesta:* Desgraciadamente no tenemos una manera de unificar pacientes en el portal, solo se puede hacer con el botón de "*Same Patient*" cuando se crea un examen.

**Pregunta 4:** ¿Cuál es el aumento del *Zoom* del colposcopio a la hora de hacer fotografías? ¿x2, x4, x8? Los doctores necesitan saber qué aumento están obteniendo

 *Respuesta:* 4.0x optical / 16x with digital Zoom

**Pregunta 5:** Imaginemos que un doctor ha hecho múltiples exámenes en su cuenta y ahora quiere cambiar el mail porque le obliga el centro/hospital/clínica. ¿Podrá el doctor seguir manteniendo los exámenes que haya hecho a pesar de haber cambiado el mail?

*Respuesta:* Lamentablemente, el médico que quiera cambiar el mail perderá los exámenes realizados con sus pacientes.

**Pregunta 6: ¿Puede el dispositivo conectarse a internet por cable en vez de utilizar conexión WiFi?**

*Respuesta:* No, solo mediante conexión WiFi.

#### **Pregunta 7: ¿Tiene el dispositivo y el portal Web algún sistema de antivirus?**

*Respuesta:* Sí, la aplicación EVA se ejecuta en Android y el portal, que cumple con la HIPAA, está alojado en **Amazon Web Services.** 

<span id="page-27-0"></span>Recursos de interés

Portal web:<https://eva.mobileodt.com/Login>

#### ¿Cómo realizar un examen?:

[www.papilocare.com/papiloscan](http://www.papilocare.com/papiloscan) 

[https://drive.google.com/file/d/1weNrL75J794RC93OQWqC\\_JHET0BLwk1e](https://drive.google.com/file/d/1weNrL75J794RC93OQWqC_JHET0BLwk1e/view) [/view](https://drive.google.com/file/d/1weNrL75J794RC93OQWqC_JHET0BLwk1e/view)

#### ¿Como tomar imágenes de buena calidad?:

[www.papilocare.com/papiloscan](http://www.papilocare.com/papiloscan) 

<https://drive.google.com/file/d/1SyaJBT4fw0S-3rtrostnGA6pRvo9F0vH/view>

Imágenes de Cérvix para practicar: [Demo Cervix Board - EVA System](https://help.mobileodt.com/demo-cervix-board/)  [Learning Center \(mobileodt.com\)](https://help.mobileodt.com/demo-cervix-board/)

#### **¿Cómo moverse por el Portal Web?:**

[www.papilocare.com/papiloscan](http://www.papilocare.com/papiloscan) 

[https://drive.google.com/file/d/13Br777ur6\\_PGY4oB23t9PBuqYNoHMvx9](https://drive.google.com/file/d/13Br777ur6_PGY4oB23t9PBuqYNoHMvx9/view) [/view](https://drive.google.com/file/d/13Br777ur6_PGY4oB23t9PBuqYNoHMvx9/view)

#### Más vídeos:

[www.papilocare.com/papiloscan](http://www.papilocare.com/papiloscan) 

<https://help.mobileodt.com/spanish-videos/>

Manual de usuario en español: [https://www.ginecarefmc.com/wp](https://www.ginecarefmc.com/wp-content/uploads/2022/09/EVA-3-Plus-Device-User-Manual-ESPANOL.pdf)[content/uploads/2022/09/EVA-3-Plus-Device-User-Manual-ESPANOL.pdf](https://www.ginecarefmc.com/wp-content/uploads/2022/09/EVA-3-Plus-Device-User-Manual-ESPANOL.pdf)